# Turning off Video Muting Microphone Before Joining a Zoom Session

# Open Your Zoom App and Select Home

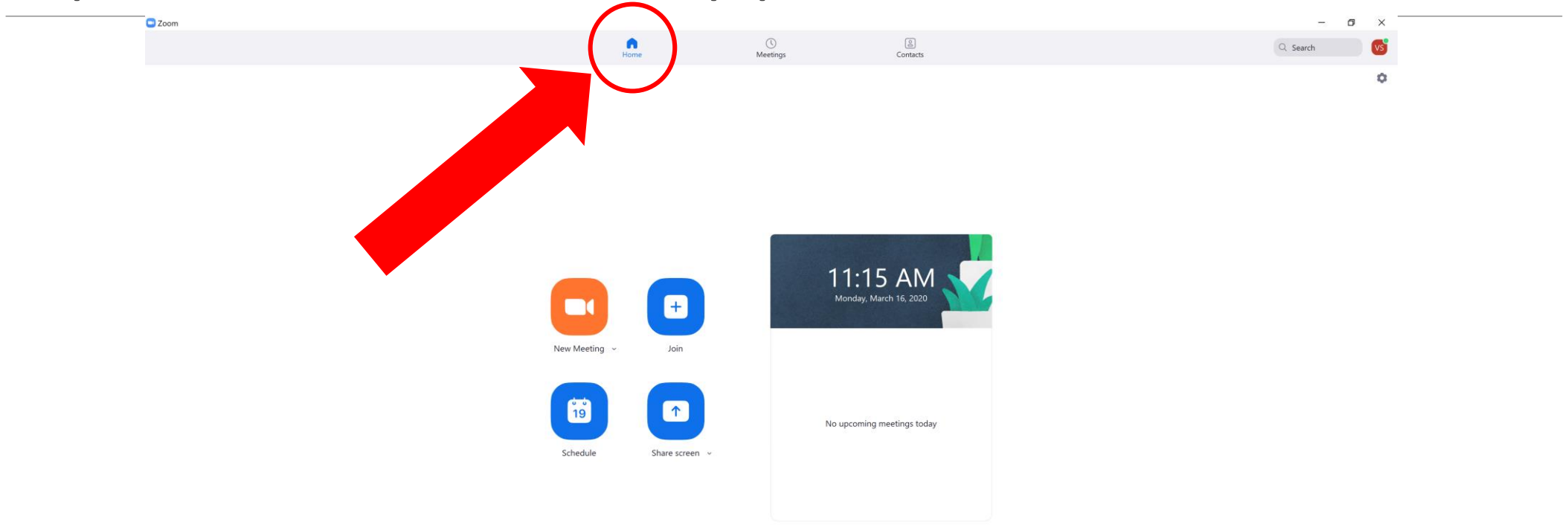

**C 02 M V X 3 P3**  $\blacksquare$ **SET**  $\bullet$ 

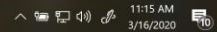

# Click Settings on the Corner

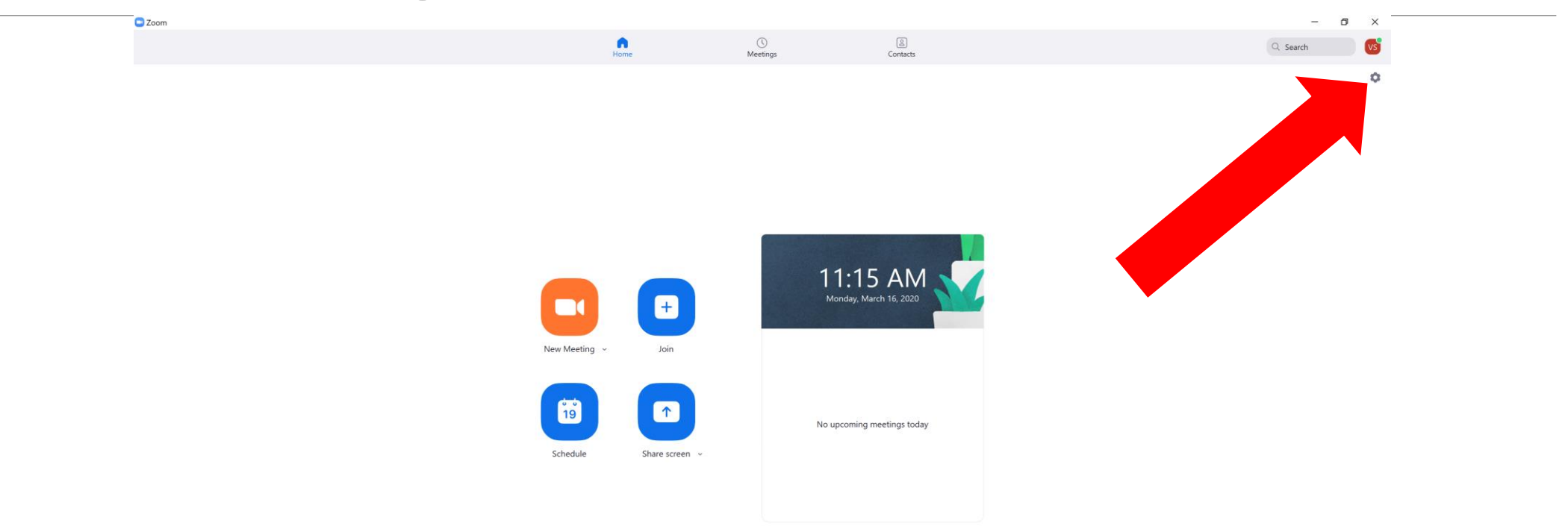

**E E O** 

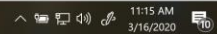

### Step 1: Select Video

### Step 2: Tick "Turn off my video when joining meeting"

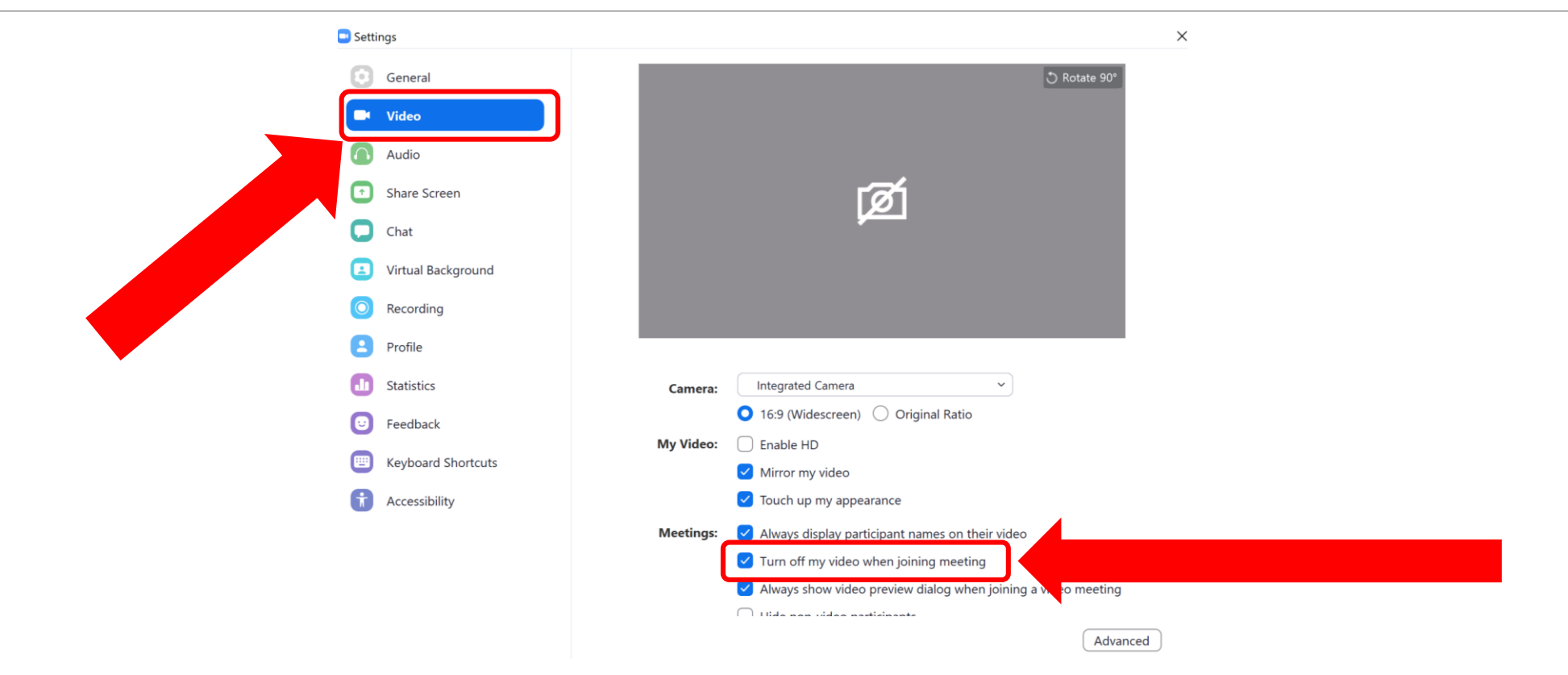

#### Step 3: Select Audio

Step 4: Tick "Mute my microphone when joining meeting"

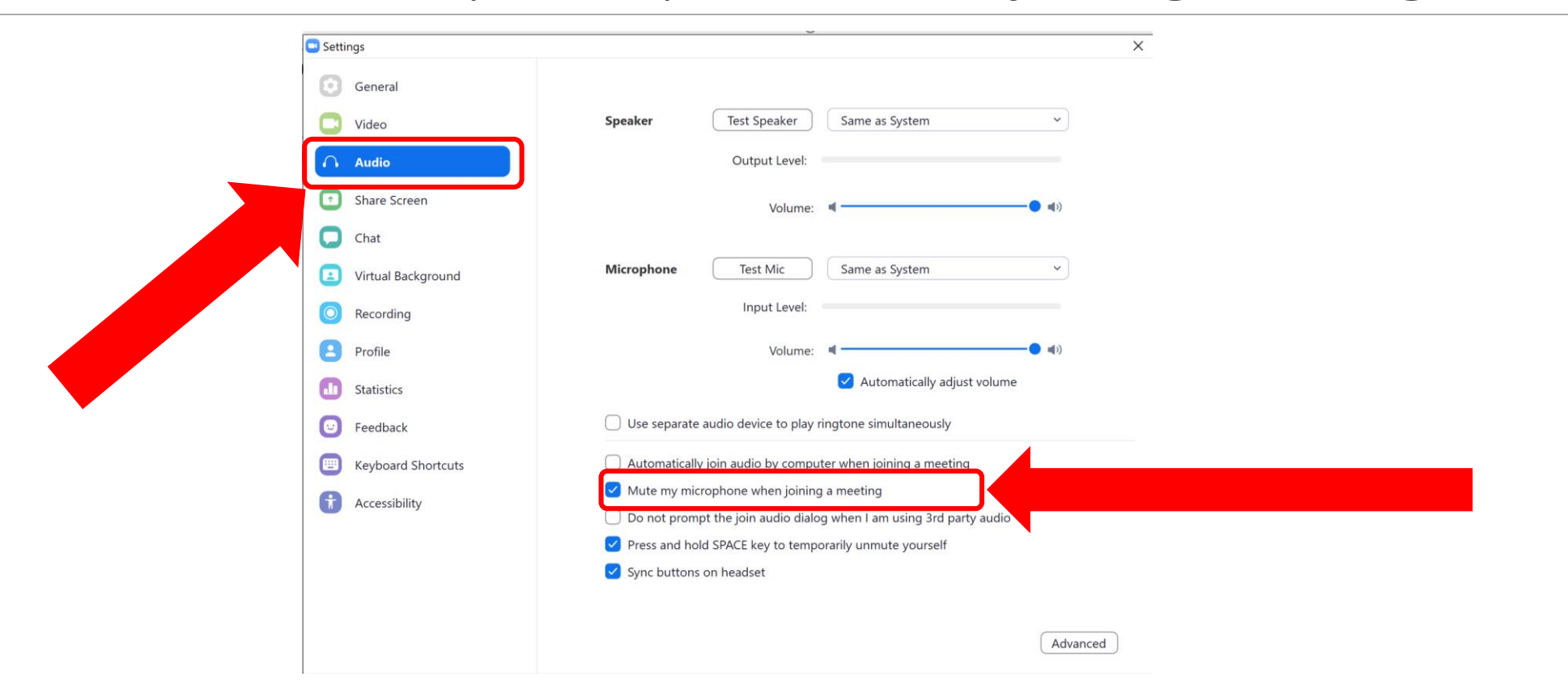

Turning on Video Unmuting Microphone During a Zoom Session

Turning on Audio During a Session

#### Step 1: Click Join Audio

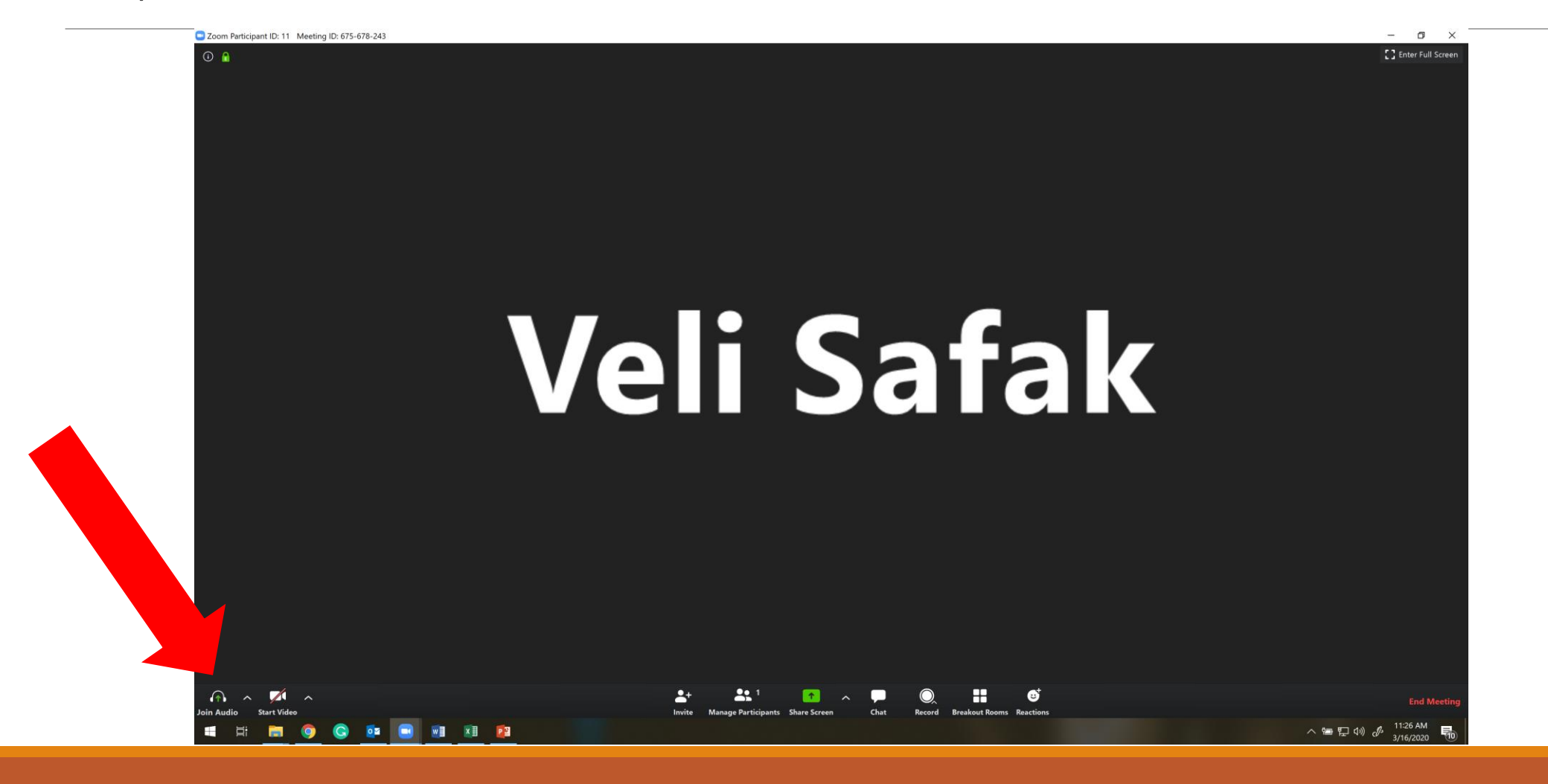

#### Turning on Audio During a Session

#### Step 2: Click Join with Computer Audio

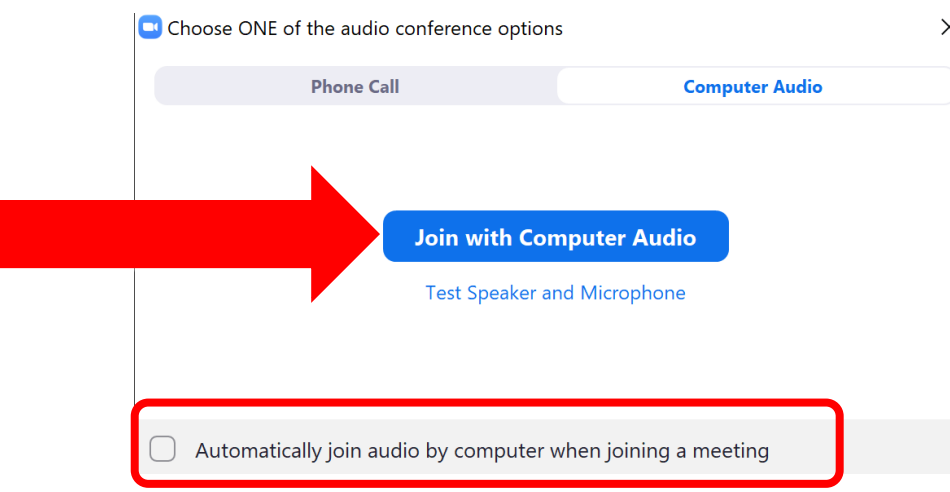

- Notice that the tickbox at the bottom is unchecked.
- Because, we selected to mute audio when joining a meeting in the previous slides.
- By changing the options for video and audio in the Setting, you change the default options.
- Both your video and audio will be off for all future

Zoom sessions if you followed the steps in Slides 2-5.

## To turn on video during a session, click Start Video

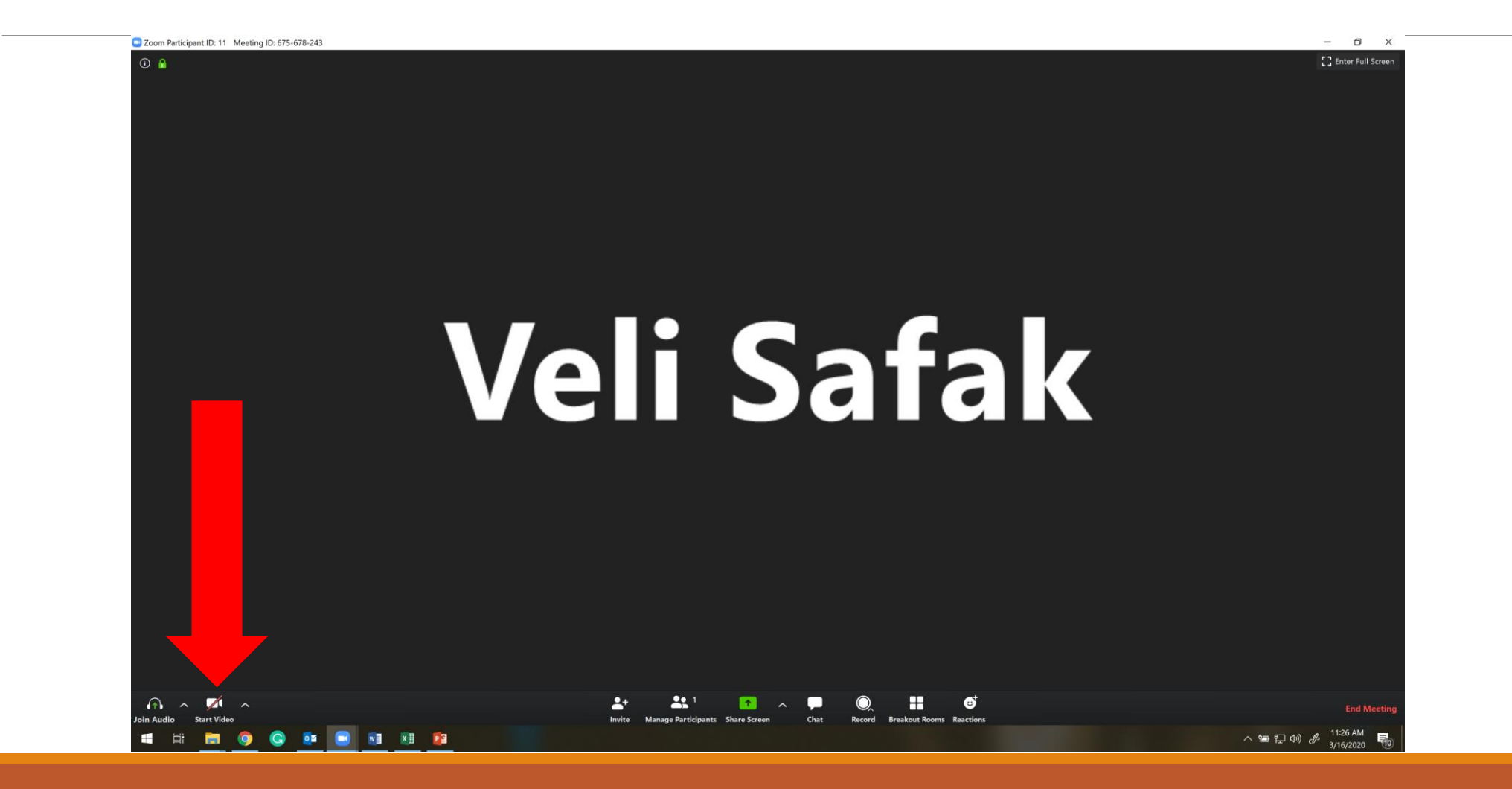